## **Инструкция для программы Zoom (онлайн уроки)**

В нашей школе планируется проведение уроков через программу для конференций Zoom, которая имеет несколько преимуществ:

- Возможность одновременно подключить до 100 учеников.
- Хорошая связь при неустойчивом интернете.
- Экономия интернет трафика.
- Можно использовать компьютер, планшет или смартфон.

Для подключения к уроку желательно использовать ноутбук или стационарный компьютер с выходом в интернет. Будет лучше видно материал к уроку, демонстрируемый учителем или интерактивную доску. Также подойдет планшет или смартфон.

Старайтесь подключаться вовремя, не опаздывать.

#### **Для работы на смартфоне или планшете Android**

1. Открыть Play Market, установить приложение **Zoom Cloud Meetings**

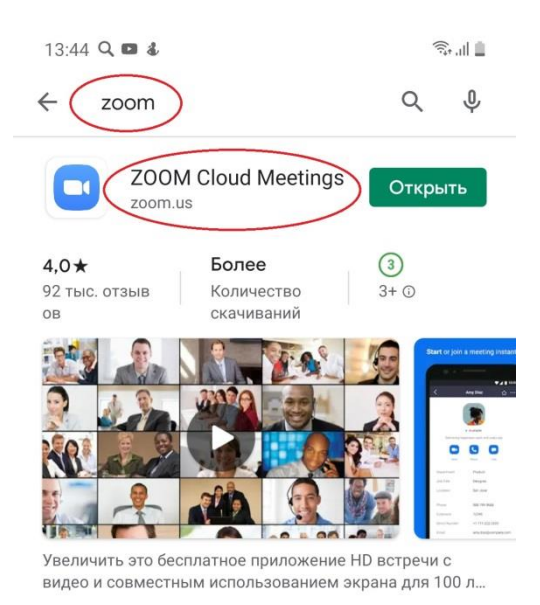

2. Пройти по приглашению учителя на видеоконференцию в указанное время. При открытии ссылки выбрать приложение **zoom**.

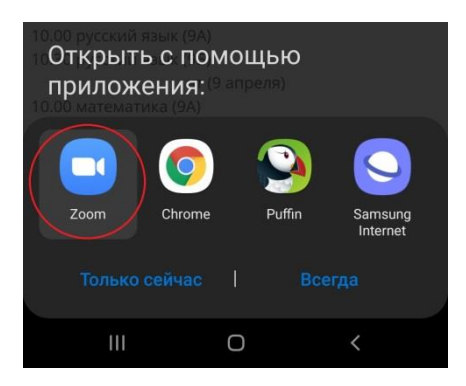

3. Ввести **пароль** и свое **имя и фамилию**.

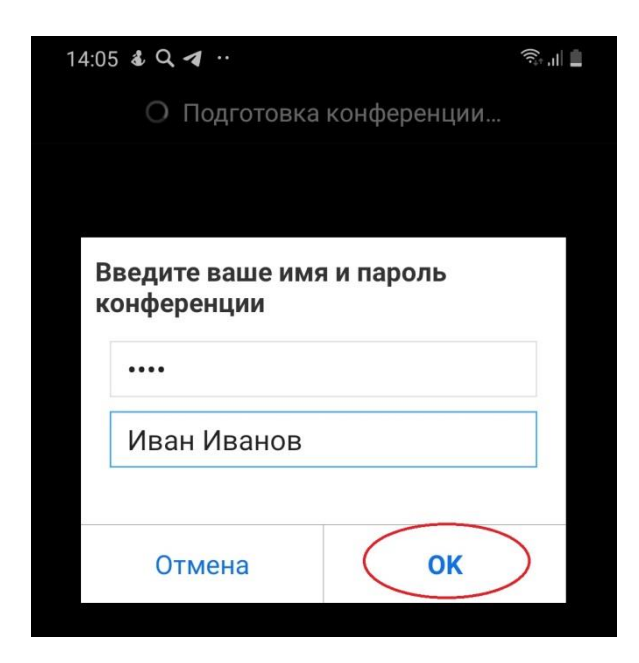

4. Когда вы войдете в конференцию, обязательно нужно нажать **"Вызов с использованием звука устройства"**. Потому что если не нажать эту кнопку, у вас не будет звука.

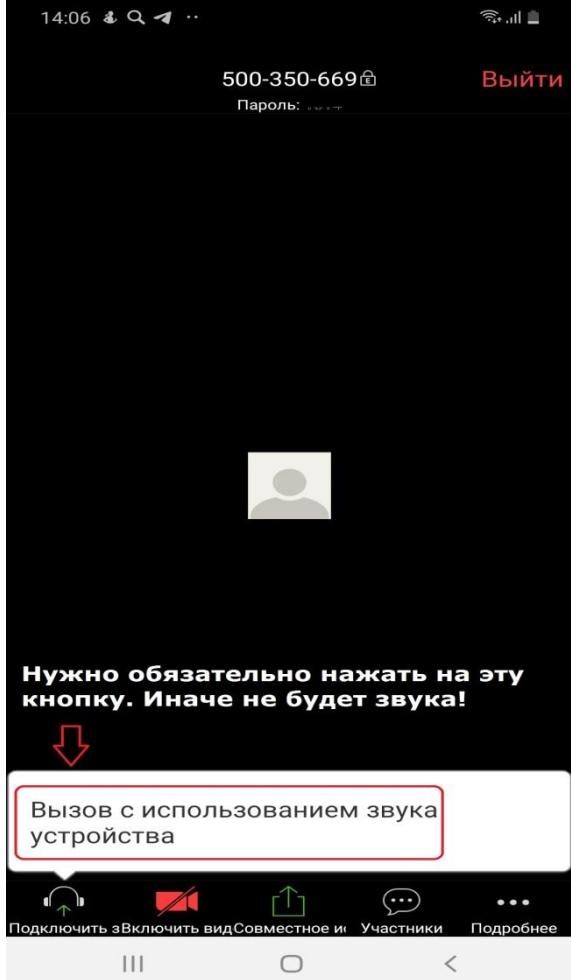

5. Если вы хотите задать вопрос, можно зайти в чат. Внизу выбрать **"Участники"**, затем внизу **"Чаты"**

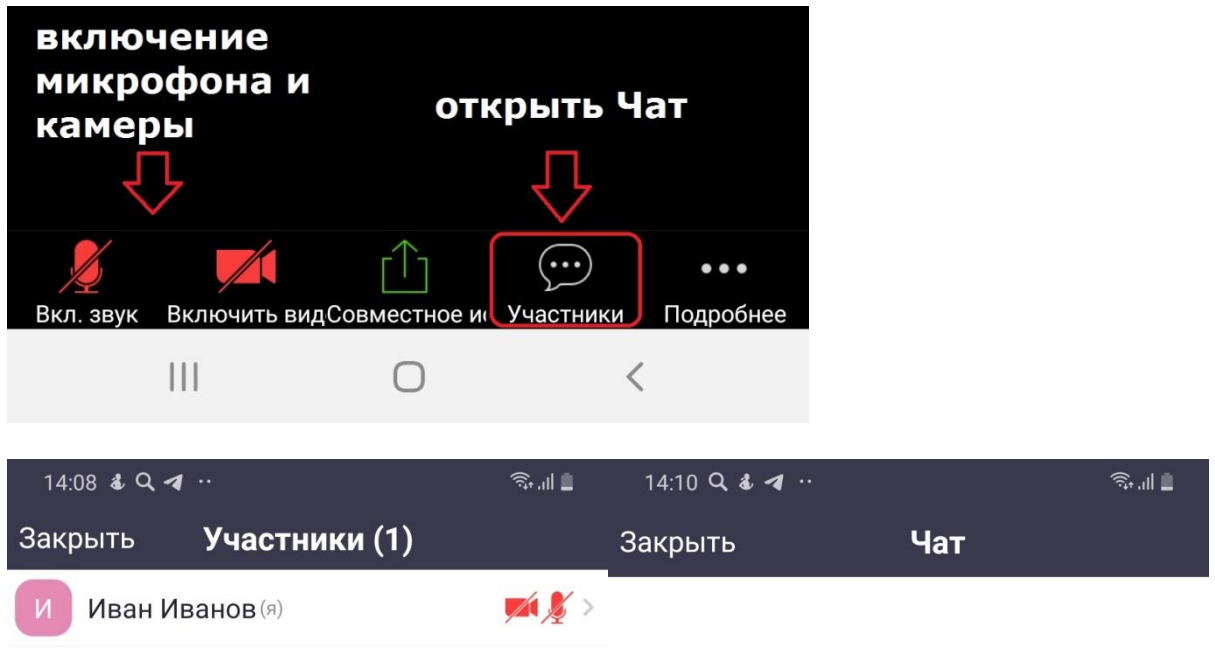

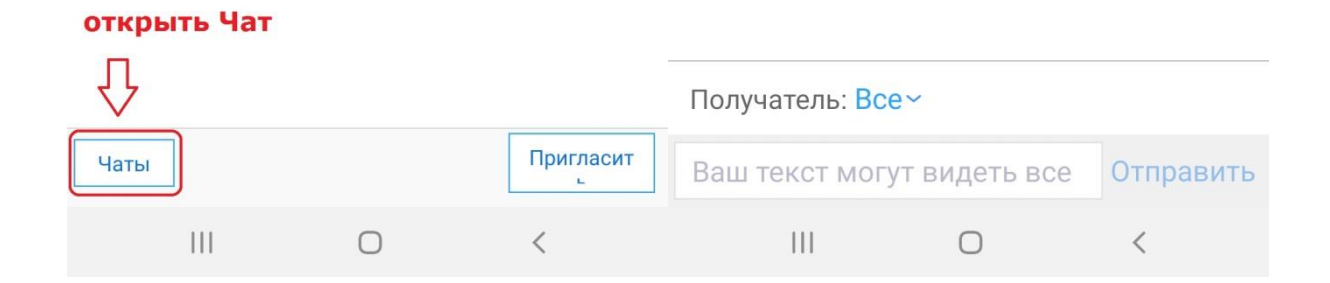

### Для работы на компьютере

- 1. Нужно скачать программу Zoom по ссылке: https://zoom.us/client/latest/ZoomInstaller.exe
- 2. Запустить программу, нажать "Войти в конференцию"

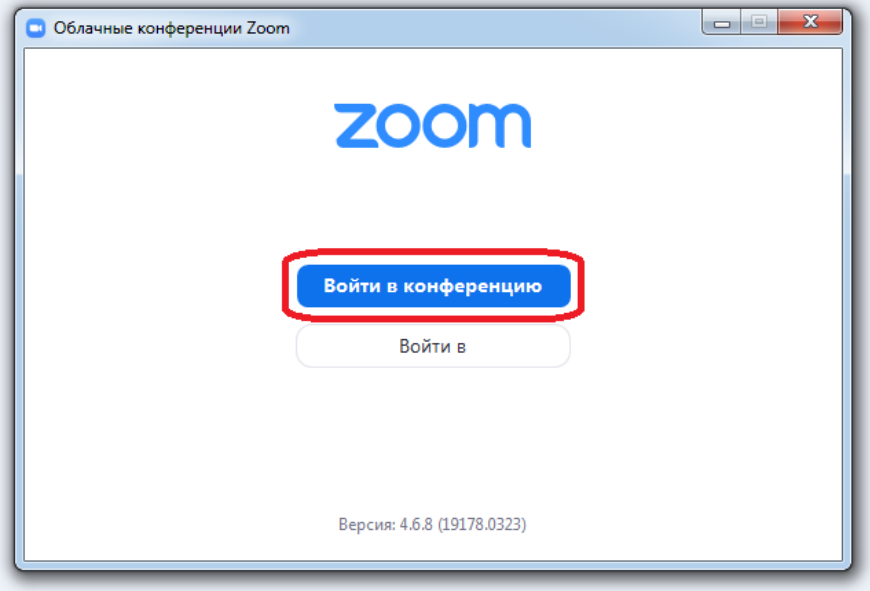

3. Ввести идентификатор конференции

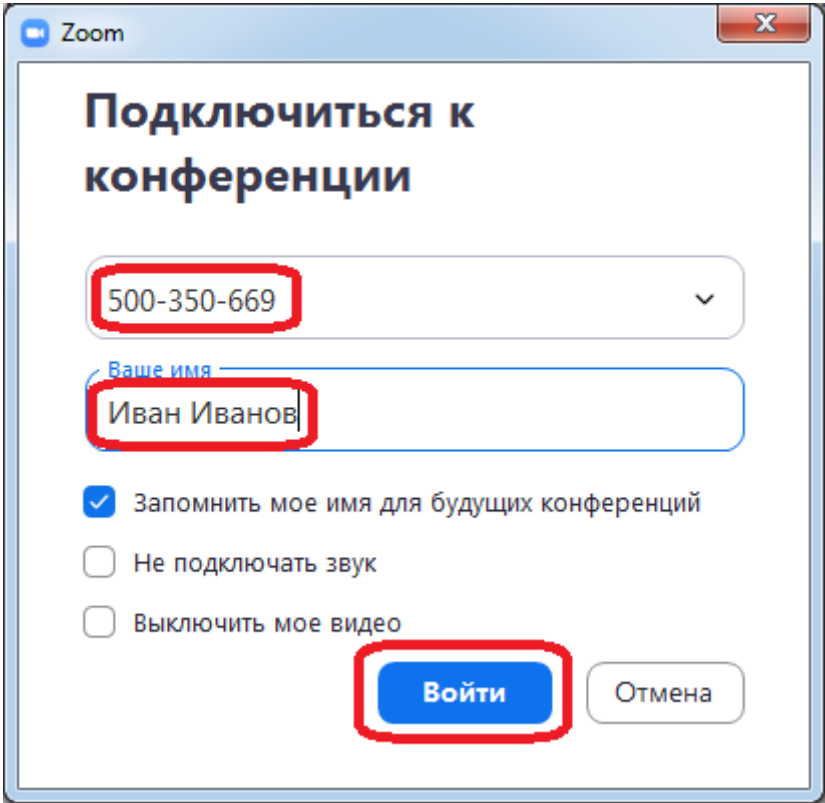

Также укажите Имя и Фамилию

Нажмите "Войти"

4. При входе в конференцию в окне "Предварительный просмотр видео" нажмите "Подключиться с видео"

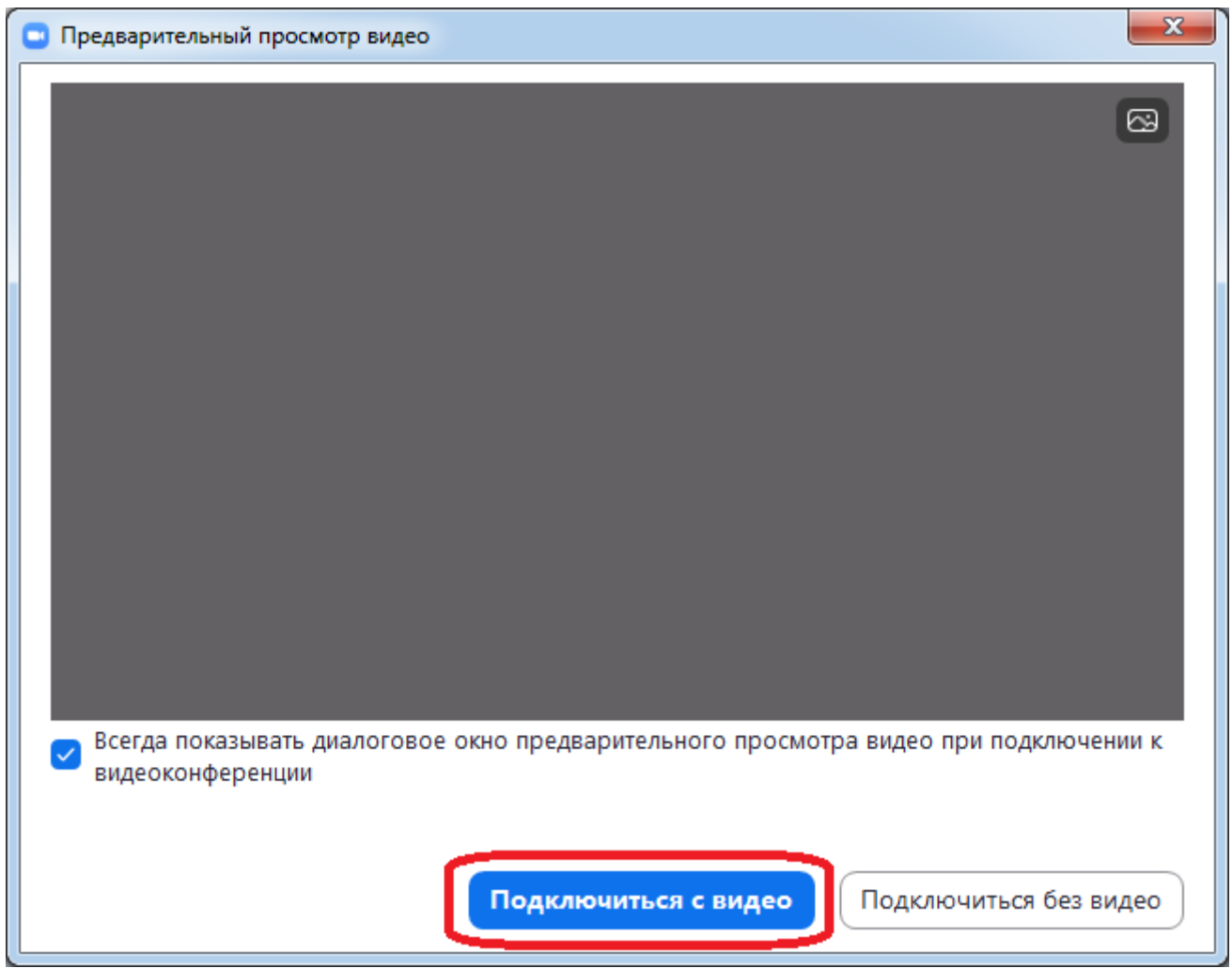

#### 5. Откройте Чат

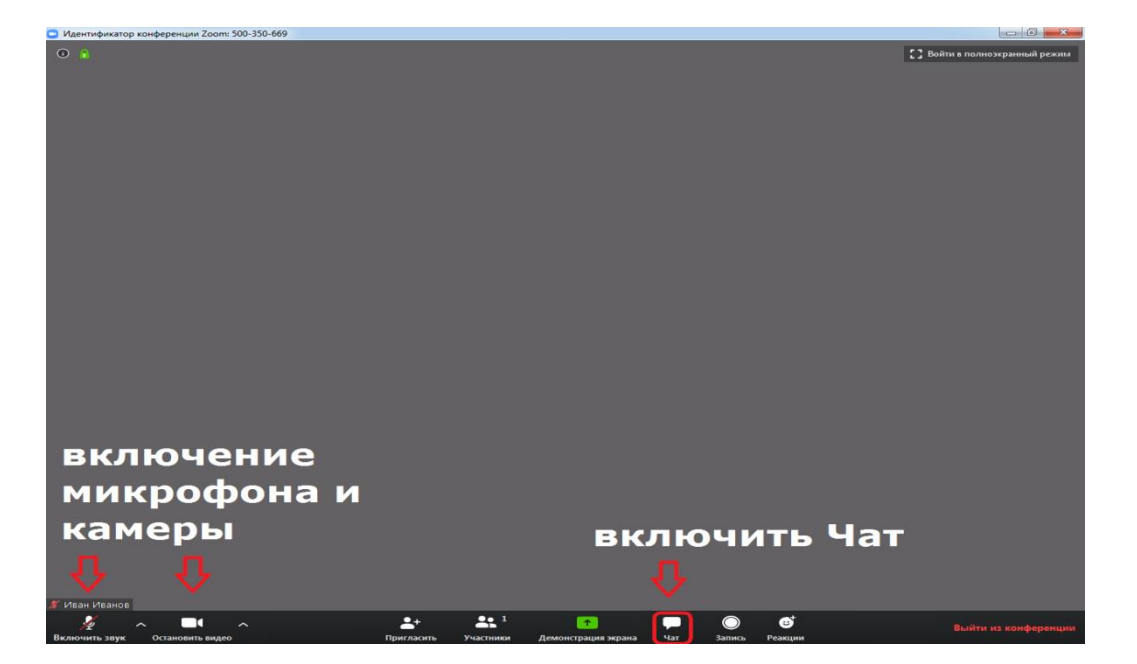

При необходимости измените настройки микрофона и камеры. Выберите нужную веб камеру.

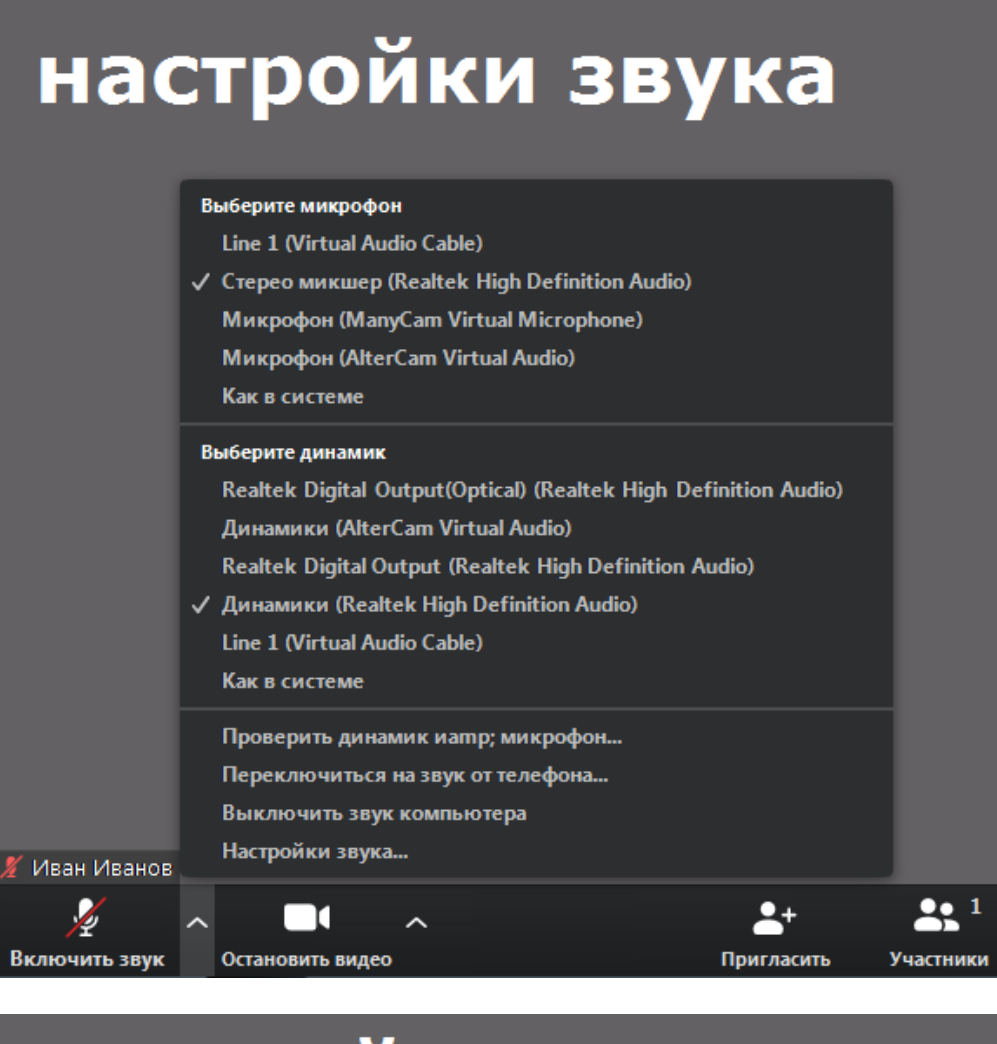

# настройки видео

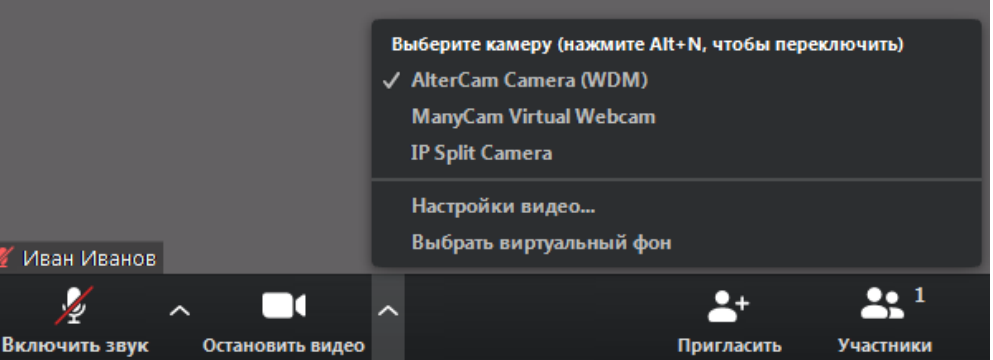